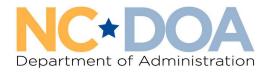

## How to Create an LE (Law Enforcement) Retirement Entry in AssetWorks

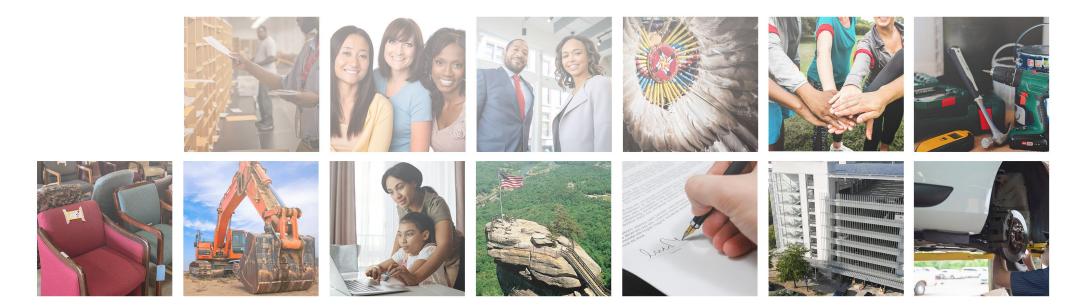

### Law Enforcement Retirement sales are for agencies that allow retiring LE Officers to purchase their weapon, or an LE Officer to purchase their retired canine.

From the Home screen in AssetWorks, click on Surplus, then Create.

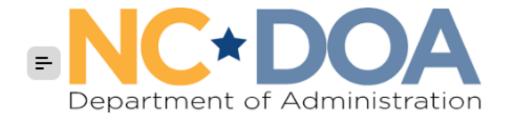

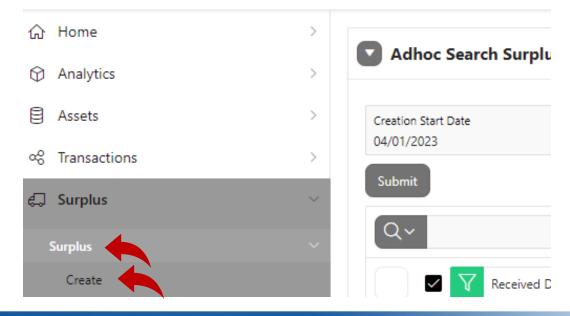

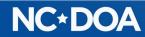

#### Under Surplus Method, click LE Retirement from the drop-down box

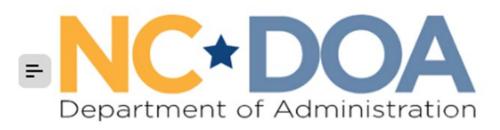

| 合 Home          | > |                                  | Transfer                    |
|-----------------|---|----------------------------------|-----------------------------|
| Analytics       | > | Create Surplus                   | Transfer                    |
| Assets          | > | Surplus Method *                 | ~                           |
| ∝o Transactions | > | From Agency *<br>From Division * | Agency Sale                 |
| 💭 Surplus       | ~ | Budget Code                      | Promote Only                |
| Surplus         | ~ | Recycling Contractor             | Recycle<br>Sell On-Site     |
| Create          |   | Notes/Comments                   | Send to Surplus<br>Trade-In |
| Batch Receive   |   | Property Location                | Trash (worthless)           |
| batch Receive   |   | Building                         |                             |

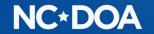

**From Agency**: Click on the list icon on the right side of the text box and select which agency is selling the item.

**From Division**: Click on the list icon on the right side of the text box and select which division is selling the item.

**Budget Code**: This comes from your fiscal office and determines where the funds from the sale are directed. If you are with a school or municipality that doesn't have a budget code, you may enter zeros.

**Recycling Contractor: Leave blank.** 

Notes/Comments: Leave blank.

**Property Location**: Enter the location where the item is located and the Contact name, phone number, and email of the custodian of this item (the person who can answer questions).

Read through the Hazardous Materials and Sensitive Data information and click on the box that you agree to the terms and conditions.

Click Create

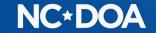

#### Under Add Assets, click Create New Asset

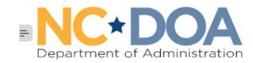

| Home      | > | Surplus Detail       |                                                |                        |                        |
|-----------|---|----------------------|------------------------------------------------|------------------------|------------------------|
| Analytics | > |                      |                                                |                        |                        |
| Assets    | > | Surplus Number       | S-23-68447                                     | Property Location      |                        |
| Surplus   |   | Creation Date        | 07/25/2023                                     | Building               |                        |
| 50(pius   |   | Submit Approval Date |                                                | Room                   |                        |
| Surplus   | ~ | Submit Approval User |                                                | Address 1              | 123 Main St            |
| Create    |   | Surplus Method       | Agency Sale                                    | Address 2              |                        |
|           |   | From Agency          | DEPARTMENT OF HEALTH & HUMAN SERVICES          | City                   | Raleigh                |
| Reports   | > | From Division        | DHHS - CENTRAL ADMINISTRATION - ADMINISTRATION | State                  | NORTH CAROLINA         |
|           |   | Budget Code          | 12345                                          | Zip                    | 27607                  |
|           |   | Recycling Contractor |                                                | County                 | Wake                   |
|           |   | Notes/Comments       |                                                | Contact Name           | Daria Brown            |
|           |   | Preparer Informati   | ion                                            | Contact Phone          | 9198145602             |
|           |   | Preparer Name        | DARLA TEST                                     | Contact Email          | daria.brown@doa.nc.gov |
|           |   | Preparer Phone       | (555) 555-5555                                 | Location Notes         |                        |
|           |   | Preparer Email       | DONOTEMAIL1@EMAIL.COM                          | Surplus Information    | Only                   |
|           |   |                      |                                                | Pickup Contact Name    |                        |
|           |   |                      |                                                | Pickup Contact Phone   |                        |
|           |   |                      |                                                | Pickup Contact Email   |                        |
|           |   |                      |                                                | Pickup/Delivery Method |                        |
|           |   |                      |                                                | Pickup Location Notes  |                        |
|           |   |                      |                                                | Agency Labels Sent     |                        |
|           |   | Edit Pickup Labels   |                                                |                        |                        |
|           |   |                      |                                                |                        |                        |
|           |   |                      |                                                |                        |                        |
|           |   | Add Assets           |                                                |                        |                        |
|           |   |                      |                                                |                        |                        |
|           |   | Create New Asset     |                                                |                        |                        |

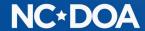

The Item Number auto populates.

NC Asset Number - Enter the Fixed Asset Number if there is one.

**Class**: Click the list icon on the right side of the text box and select the class that matches the item most closely. You can type "weapon" or "canine" into the Search box to help find the class.

**Description:** Create a title for the item such as "Weapon" or "Canine".

Additional Description: Enter the retiring officer's name, address, phone number, and email.

**Quantity: Always 1** 

UoM (Unit of Measure): Always Each

Minimum Price: Enter the price the item will be sold for.

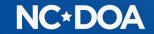

**Summary:** Enter the Serial Number, Make, and Model for firearms.

**Original Acquisition:** Enter the original date of purchase and cost of the item. If you do not know them, enter an estimate and notate that it's an estimate in the **Notes** field.

Click Save & Add Images.

Every item must have at least one attachment.

For a retiring LE Officer purchasing their weapon, a black and white photo ID of the officer must be attached as well as a document stating that the LE Agency requests the sale of the weapon.

The document must reflect the serial number and Fixed Asset Number and must be signed by the officer's Commanding Officer authorizing the sale. It must match the information on the Asset created in AssetWorks.

For a LE Officer purchasing their retiring canine, a document stating that the LE Agency requests the sale of the retiring canine to the officer (or family if deceased) must be included.

The LE Officer also has to sign an Agreement For Disposition of Dog statement.

#### **NC\*DOA**

Drag and Drop the photo & document or click Choose File to upload one from your computer. Click Save & New to add another attachment.

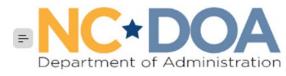

| 습 Home    | > | S-23-68447-001-NT Attachment Insert                                                                                             |
|-----------|---|----------------------------------------------------------------------------------------------------|
| Analytics | > | S-23-68447-001-NT Attachment Insert                                                                                             |
| Assets    | > | File *                                                                                                    |
| ) Surplus | ~ | <u>م</u>                                                                                                    |
| Surplus   | ~ | Drag and Drop                                                                                                    |
| Create    |   | Select a file or drop one here                                                                                                  |
| Reports   | Σ | Public<br>YES                                                                                                    |
|           |   | Comments<br>Valid file types are pdf, jpg, jpeg, gif, png, doc, docx, xls, xlsx with a max file size of 1024 KB. Images will be |
|           |   | resized if possible.<br>Back Save & New Save & Done                                                                             |

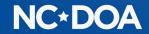

#### When the image and the document are uploaded, click Save & Done.

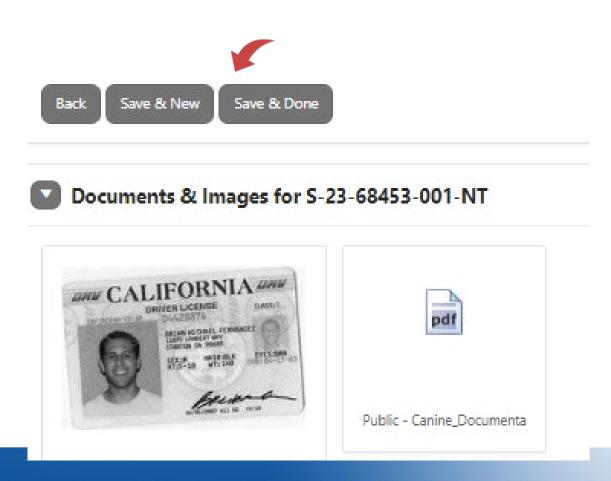

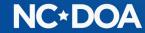

At the bottom of the screen, you will see the Item Number, Asset Number, Description, Price, Status, and the number of Documents.

If you want to view or add to the documents, click on the number under Docs/Images.

| me      | > <b>Г</b> | Surplus Detail       |                     |                 |           |          |               |             |                  |                |            |           |              |         |   |
|---------|------------|----------------------|---------------------|-----------------|-----------|----------|---------------|-------------|------------------|----------------|------------|-----------|--------------|---------|---|
| alytics | >          |                      |                     |                 |           |          |               |             |                  |                |            |           |              |         |   |
| ets     | > S        | urplus Number        | S-23-68515          |                 |           | -        | - Property Lo | ocation     |                  |                |            |           |              |         |   |
| blus    | C          | reation Date         | 10/17/2023          |                 |           | E        | uilding       |             |                  |                |            |           |              |         |   |
| ius     | S          | ubmit Approval Date  |                     |                 |           | F        | loom          |             |                  |                |            |           |              |         |   |
|         | S          | ubmit Approval User  |                     |                 |           | A        | ddress 1      | [           | 145 Biggie Small | s Ave, Raleigł | n NC 27601 |           |              |         |   |
| ite     | S          | urplus Method        | LE Retirement       |                 |           | A        | ddress 2      | [           |                  |                |            |           |              |         |   |
|         | F          | rom Agency           | DEPARTMENT OF H     | EALTH & HUMAN   | SERVICES  | C        | City          | [           | Raleigh          |                |            |           |              |         |   |
| rts     | > F        | rom Division         | DHHS - INFORMAT     | ION TECHNOLOGY  |           | 9        | tate          | [           | NORTH CAROLIN    | IA             |            |           |              |         |   |
|         | В          | udget Code           | 213515              |                 |           | Z        | lip           | [           | 27601            |                |            |           |              |         |   |
|         | R          | ecycling Contractor  |                     |                 |           | C        | County        | [           | Wake             |                |            |           |              |         |   |
|         | Ν          | lotes/Comments       |                     |                 |           | (        | Contact Name  | . [         | Darla Brown      |                |            |           |              |         |   |
|         | -          | - Preparer Informati | on                  |                 |           | C        | Contact Phone | e [         | 9198145602       |                |            |           |              |         |   |
|         | P          | reparer Name         | DARLA TEST          |                 |           | C        | Contact Email |             | darla.brown@do   | a.nc.gov       |            |           |              |         |   |
|         | P          | Preparer Phone       | (555) 555-5555      |                 |           | L        | ocation Note  | s [         |                  |                |            |           |              |         |   |
|         | P          | reparer Email        | DONOTEMAIL1@EN      | AIL.COM         |           |          | - Surplus Inf |             | Only             |                |            |           |              |         |   |
|         |            |                      |                     |                 |           |          | ickup Contac  |             |                  |                |            |           |              |         |   |
|         |            |                      |                     |                 |           |          | ickup Contac  |             |                  |                |            |           |              |         |   |
|         |            |                      |                     |                 |           |          | ickup Contac  |             |                  |                |            |           |              |         |   |
|         |            |                      |                     |                 |           |          | ickup/Deliver | -           |                  |                |            |           |              |         |   |
|         |            |                      |                     |                 |           |          | ickup Locatio |             |                  |                |            |           |              |         |   |
|         |            |                      |                     | _               |           | 4        | gency Labels  | Sent        |                  |                |            |           |              |         |   |
|         |            | Edit Submit For App  | proval Pickup Label | s               |           |          |               |             |                  |                |            |           |              |         |   |
|         |            |                      |                     | _               |           |          |               |             |                  |                |            |           |              |         |   |
|         |            |                      |                     |                 |           |          |               |             |                  |                |            |           |              |         |   |
|         |            | Add Assets           |                     |                 |           |          |               |             |                  |                |            |           |              |         |   |
|         |            |                      |                     |                 |           |          |               |             |                  |                |            |           |              |         |   |
|         |            | Create New Asset     |                     |                 |           |          |               |             |                  |                |            |           |              |         |   |
|         |            |                      |                     |                 |           |          |               |             |                  |                |            |           |              |         |   |
|         |            |                      | Assets              |                 |           |          | De            | ocuments 8  | & Images         |                |            |           |              | History |   |
|         |            |                      |                     |                 |           |          |               |             |                  |                |            |           |              |         |   |
|         | Vi         | ew Item Number       | NC Asset Num        | per Description | Min Price | Qty Sent | Qty Rcvd      | Sales Price | Scrap/Trash      | Status         | Receiver   | Recv Date | Approve Date | Docs/Im | - |

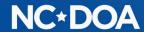

=

# Once all items for the transfer are entered, click on Submit For Approval

| Edit       | Edit Submit For Approval Pickup Labels |                 |             |           |          |          |             |             |             |          |           |              |             |
|------------|----------------------------------------|-----------------|-------------|-----------|----------|----------|-------------|-------------|-------------|----------|-----------|--------------|-------------|
| <b>•</b> A | Add Assets                             |                 |             |           |          |          |             |             |             |          |           |              |             |
| Crea       | Create New Asset                       |                 |             |           |          |          |             |             |             |          |           |              |             |
|            |                                        | Assets          |             |           |          | C        | Documents & | Images      |             |          |           |              | History     |
| View       | Item Number                            | NC Asset Number | Description | Min Price | Qty Sent | Qty Rcvd | Sales Price | Scrap/Trash | Status      | Receiver | Recv Date | Approve Date | Docs/Images |
| Ø          | S-23-68515-001-NT                      | 5456321321      | Weapon      | -         | 1        | -        | -           | -           | In Transfer | -        | -         | -            | 1           |

#### This is your confirmation that it was successfully submitted.

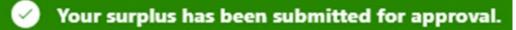

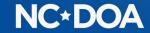

#### IF YOU ARE AN AGENCY APPROVER...

You will receive an email letting you know you have a transfer to approve.

You may enter the Transfer Number into the Search box on the Home screen.

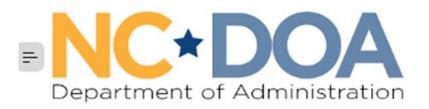

| යි Home   | ~ |                 |
|-----------|---|-----------------|
| Welcome   |   | Quick Search    |
| Analytics | > |                 |
| Assets    | > | Item Number     |
| Jurplus   | > | Transfer Number |
| Reports   | > |                 |

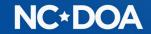

#### Or, you could click on Surplus from the Home screen.

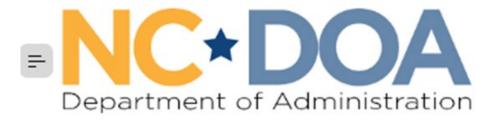

| 슈 Home    | >  |                                |
|-----------|----|--------------------------------|
| Analytics | >  | Adhoc Search Surplus Transfers |
| Assets    | >  | Creation Start Date            |
| 💭 Surplus | ×. | 04/01/2023                     |
| Surplus   | ~  | Submit                         |
| Create    |    | Q~ 60                          |

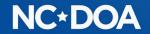

#### If there is not a Y in the Approved Flag field, it is waiting to be approved.

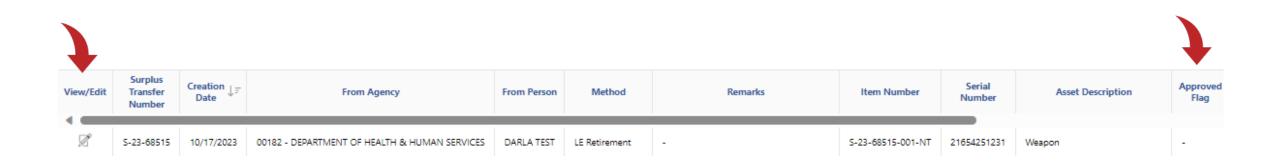

#### Click on the View/Edit icon to select that transfer.

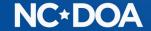

#### Review the information to make sure it looks correct.

#### Click on the number under Docs/Images to view the picture.

|      | Assets            |                 |             |           |          | Documents & Images |             |             |             |          |           |              |             |
|------|-------------------|-----------------|-------------|-----------|----------|--------------------|-------------|-------------|-------------|----------|-----------|--------------|-------------|
| View | Item Number       | NC Asset Number | Description | Min Price | Qty Sent | Qty Rcvd           | Sales Price | Scrap/Trash | Status      | Receiver | Recv Date | Approve Date | Docs/Images |
| Ø    | S-23-68515-001-NT | 5456321321      | Weapon      | -         | 1        | -                  | -           | -           | In Transfer | -        | -         | -            | 1           |

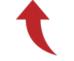

#### Click on Agency Manager Approve/Reject

#### Approve Assets

| Item Number         | Description | Approve Status         | Agency Manager Approver | Agency Manager Date | Reject Reason |
|---------------------|-------------|------------------------|-------------------------|---------------------|---------------|
| S-23-68515-001-NT   | Weapon      | Agency Manager Pending | -                       | -                   |               |
| Download            |             |                        |                         |                     |               |
| row(s) 1 - 1 of 1   |             |                        |                         |                     |               |
| Agency Manager Appr | rove/Reject |                        |                         |                     |               |

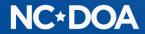

Click on each item you want to approve or click on the [+] icon to select all the items.

Click on Approve.

If you need to reject one, click it and hit Reject. When any item is rejected, a **Reject Reason** is required because the person that entered it will need to create a new transfer with the issue corrected.

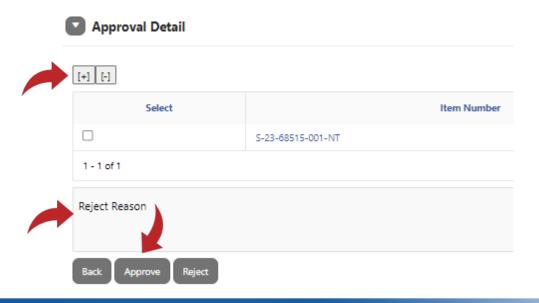

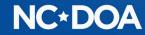

#### You will now see that the item is Approved.

#### Approve Assets

| Item Number       | Description | Approve Status | Agency Manager Approver | Agency Manager Date | Reject Reason |
|-------------------|-------------|----------------|-------------------------|---------------------|---------------|
| S-23-68515-001-NT | Weapon      | Approved       | DARLA TEST              | 10/17/2023          | -             |
|                   |             | 1              |                         |                     |               |

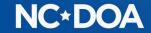

## **THANK YOU!**

Darla Brown Darla.brown@doa.nc.gov 919-814-5602

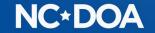